## Poplatky ..... Príkazy na úhradu

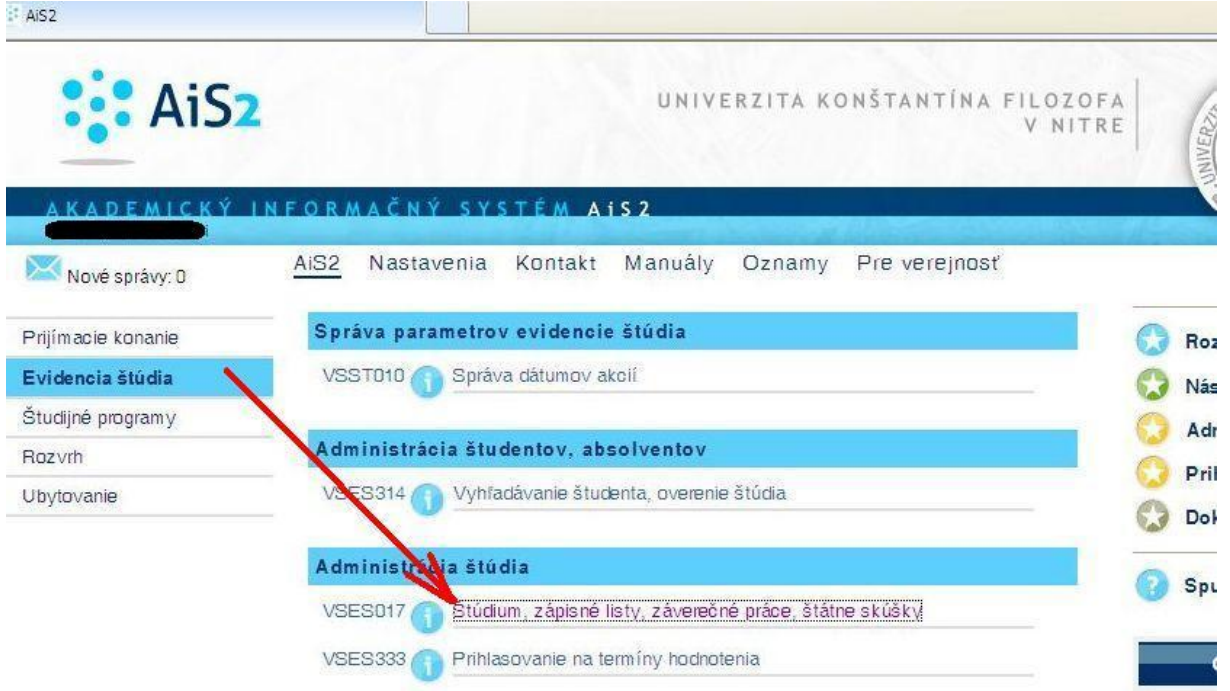

## Postupujte cez **evidenciu štúdia** – štúdium, zápisné listy...

- v hornej časti si zvoľte aktívne štúdium
- cez prvého panáčika zvoľte školné a poplatky

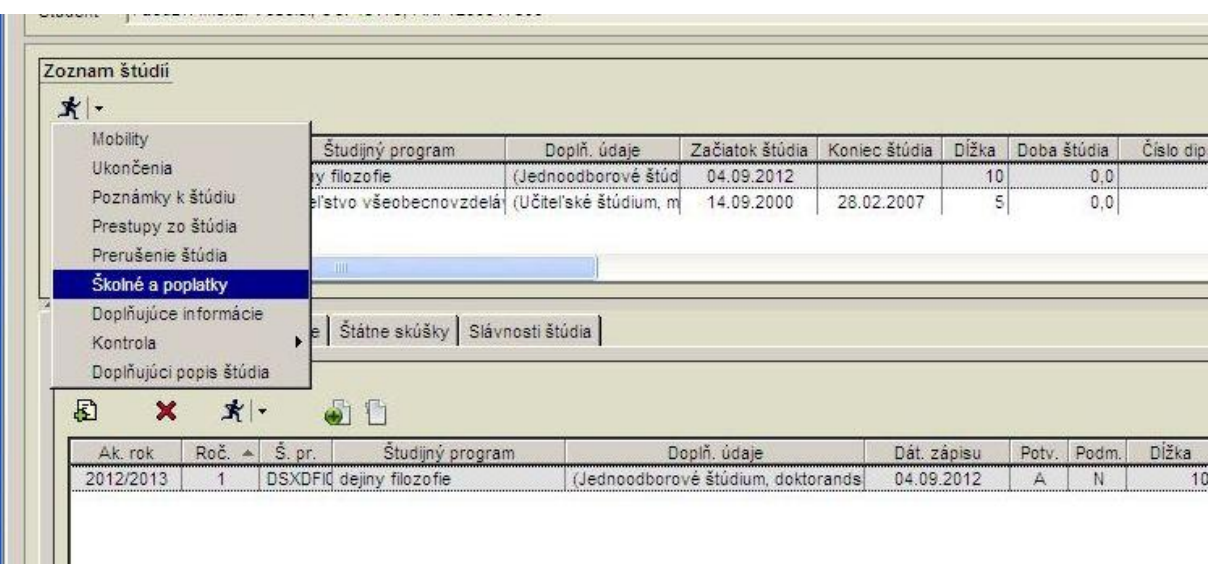

– následne sa Vám objaví tabuľka, kde je potrebné si prekliknúť akademický rok na 2012/2013 a objaví sa Vám predpísané školné

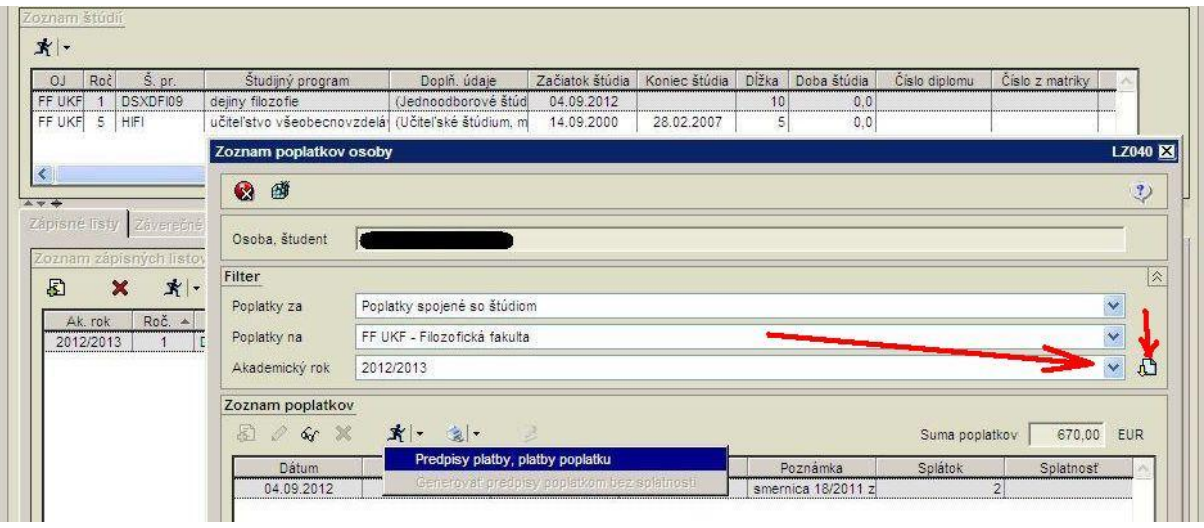

– cez panáčika a predpis platby si môžete dosledovať následne úhradu školného.

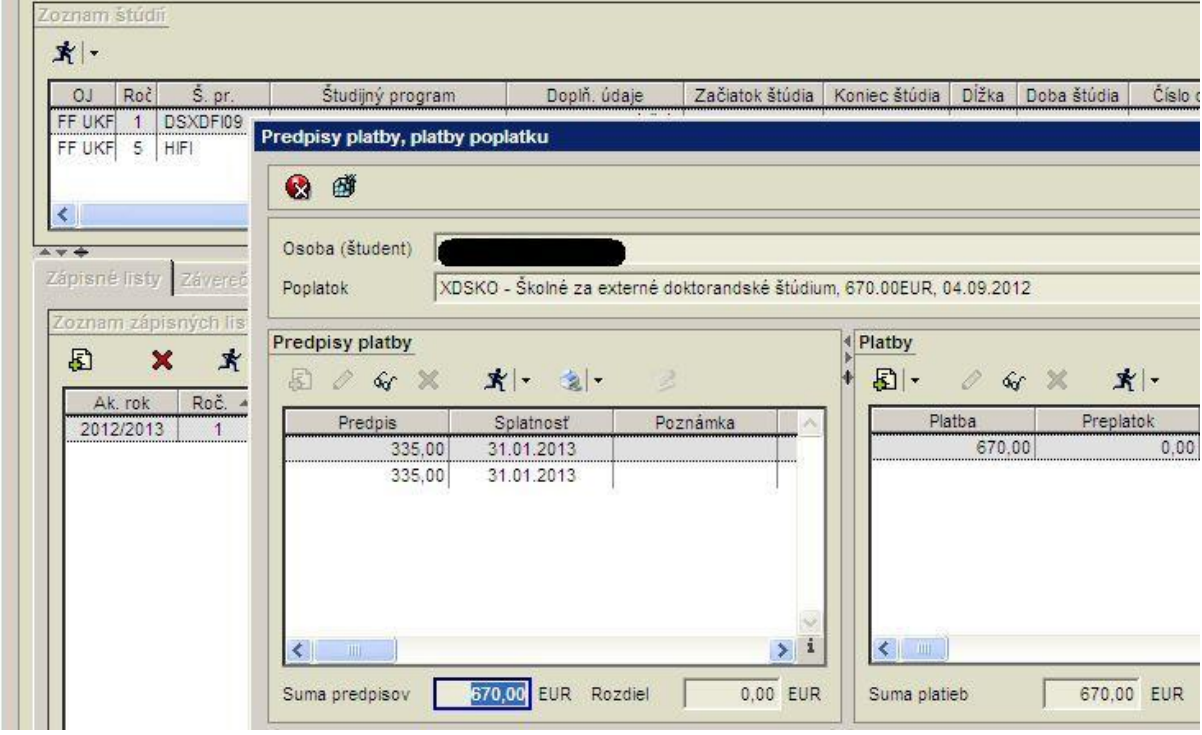

- a cez tlačiarničku si vygenerujete príkaz na úhradu...

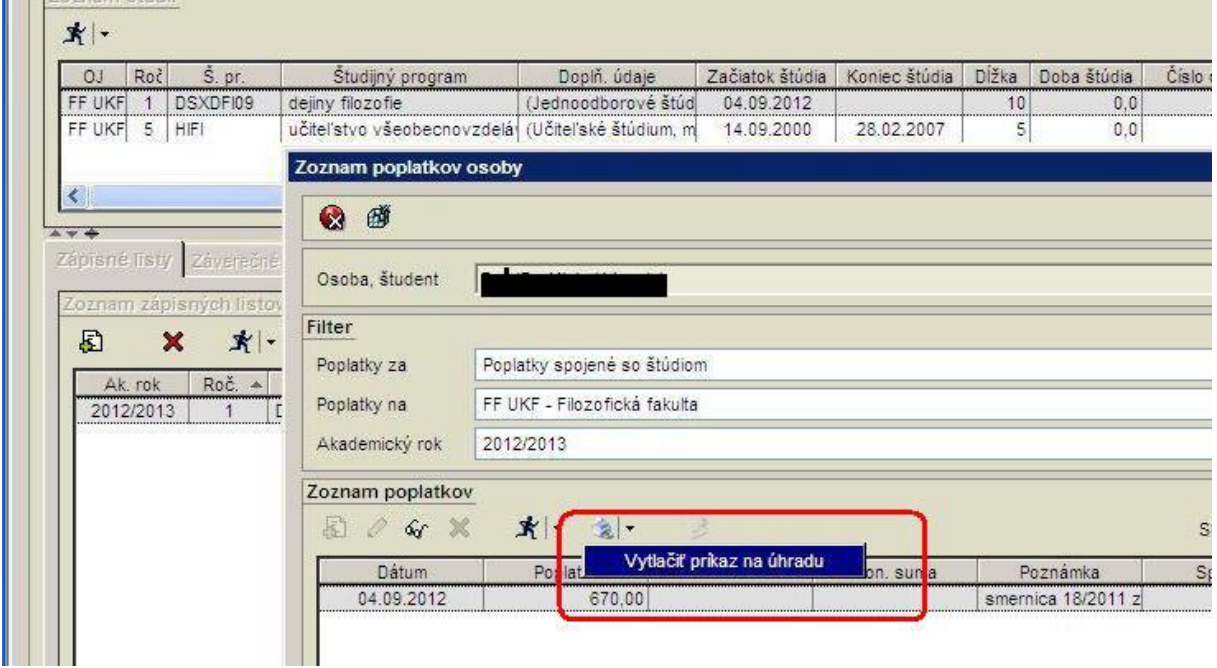

- finálna podoba Príkazu na úhradu.

## PRÍKAZ NA ÚHRADU

Dátum splatnosti 31.01.2013

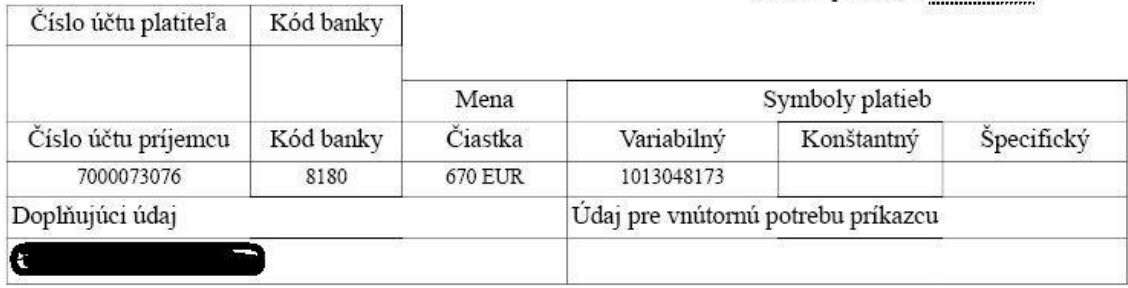

Miesto a dátum vystavenia

Podpis príkazcu